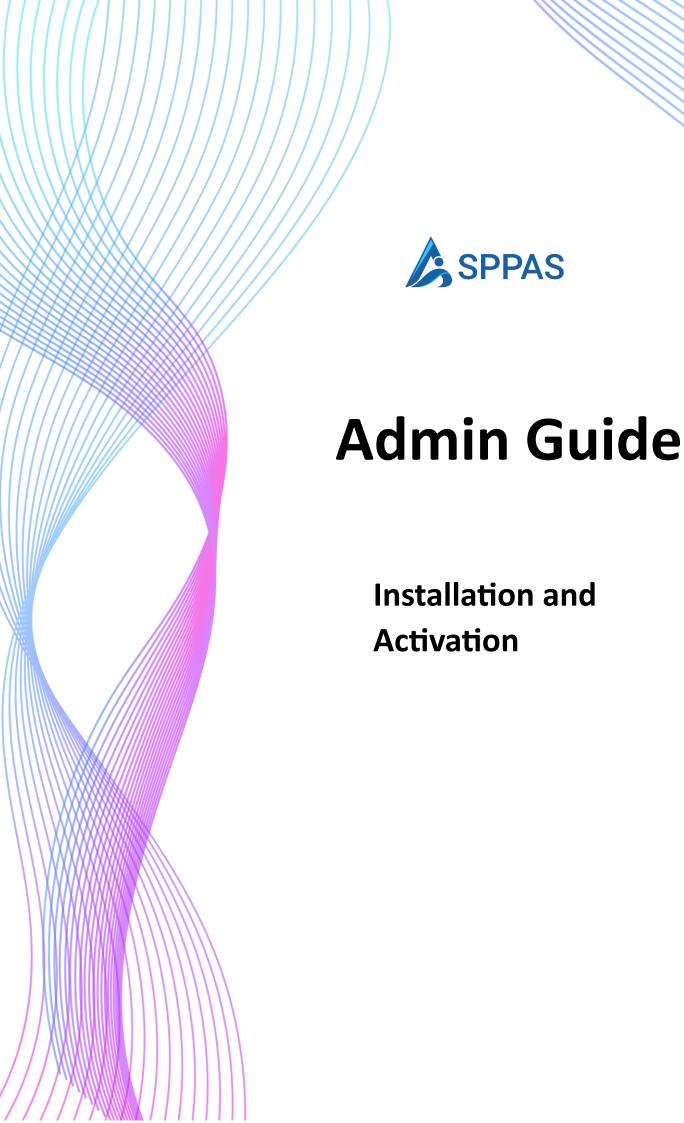

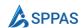

# SPPAS Installation and Activation for SharePoint Online

SPPAS VERSION

This guide is suitable for installing SPPAS version 1.x.x.x and higher

Version 1.0

April 17, 2023

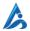

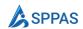

## Table of contents

| Bet                                                 | ore you   | begin                                                                 | 3                                                                                                    |  |
|-----------------------------------------------------|-----------|-----------------------------------------------------------------------|----------------------------------------------------------------------------------------------------|--|
|                                                     | 1.1       | Required Permissions                                                  | 3                                                                                                    |  |
| Pur                                                 | chase a   | ase a SPPAS Subscription  1.1 Register an Account  4                  |                                                                                                    |  |
|                                                     | 2.1       | Register an Account                                                   | 4                                                                                                    |  |
|                                                     | 1.2       | Subscribe to a plan                                                   | 4                                                                                                    |  |
| Pre                                                 | -Installa | bmit a trial request.  tract the SPPAS SPFx File  your app catalog  6 |                                                                                                    |  |
|                                                     | 3.1       | Submit a trial request.                                               | 5                                                                                                    |  |
|                                                     | 3.2       | Extract the SPPAS SPFx File                                           | 5                                                                                                    |  |
| Inst                                                | all SPPA  | AS in your app catalog                                                | 6                                                                                                    |  |
|                                                     | 4.1       | Go to SharePoint administration Site                                  | 6                                                                                                    |  |
| Cre                                                 | ate a Te  | am Site                                                               | 44<br>44<br>44<br>55<br>55<br>66<br>69<br>99<br>122<br>133<br>144<br>144<br>151<br>166<br>177<br>188<br>20<br>20 |  |
|                                                     | 5.1       | Sign-in to SharePoint Admin.                                          | 9                                                                                                    |  |
|                                                     | 5.2       | Create a Team Site                                                    | 9                                                                                                    |  |
| Install SPASS in the Team Site 1                    |           |                                                                       |                                                                                                    |  |
|                                                     | 6.1       | Install SPPAS on Team Site                                            | 12                                                                                                    |  |
|                                                     | 6.2       | Verify that SPPAS is installed                                        | 13                                                                                                    |  |
| Create a full-page app in SharePoint                |           |                                                                       | 14                                                                                                    |  |
|                                                     | 7.1       | Create A Page                                                         | 14                                                                                                    |  |
|                                                     | 7.2       | Add SPPAS to page                                                     | 14                                                                                                    |  |
|                                                     | 7.3       | Give the page a Name                                                  | 15                                                                                                    |  |
|                                                     | 7.4       | Publish the Page                                                      | 16                                                                                                    |  |
|                                                     | 7.5       | Make the page Home Page                                               | 16                                                                                                    |  |
| Install the Power BI report                         |           |                                                                       | 17                                                                                                    |  |
|                                                     | 8.1       | Install the Power BI app                                              | 17                                                                                                    |  |
|                                                     | 8.2       | Connect to your own data                                              | 18                                                                                                    |  |
| 8.2 Connect to your own data  Assign Users licences |           |                                                                       | 20                                                                                                    |  |
|                                                     | 9.1       | Login to the Licence management portal                                | 20                                                                                                    |  |
|                                                     | 9.2       | Assign licences to users                                              | 20                                                                                                    |  |

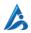

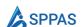

# Before you begin

This section outlines the permissions you will need before beginning the installation procedure. To begin, carefully follow the instructions.

#### 1.1 Required Permissions

- To install SPPAS, you must be a Global Office 365 Admin or SharePoint administrator.
- You need to be the **Site Collection Administrator** for the Site Collection you are installing SPPAS on
- You need to be a **Power BI administrator** or a User with permission to install Power BI apps.

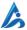

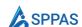

## Purchase a SPPAS Subscription

This step explains how you can purchase a subscription for SPPAS.

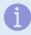

We provide free 14 days trial. If you want to try it before you purchase a subscription, you can skip this section.

#### **Before We Begin**

You need to be a Global Office 365 Admin

#### 2.1 Register an Account

Go to <a href="https://platform.sppas.net">https://platform.sppas.net</a>. Login in with your Microsoft work account

#### 1.2 Subscribe to a plan

From the portal

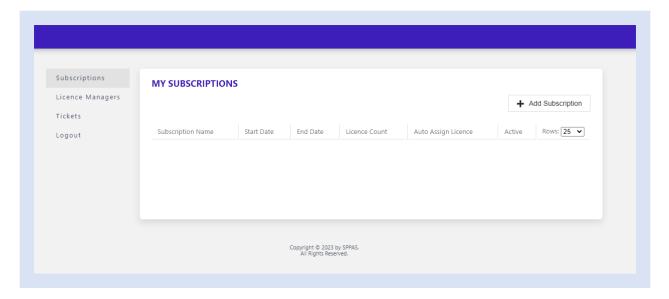

- 1. add a subscription by clicking the **Add Subscription** button.
- 2. Fill the form and complete the purchase.

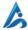

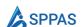

## Pre-Installation

The prerequisites for installing SPPAS are all covered in this section. This entails obtaining the most recent SPPAS SPFx version by submitting a trial request.

#### 3.1 Submit a trial request.

To access our trial page, go to https://www.sppas.net/ and select Download at the top right corner.

Fill in the trial request form.

You will receive an email with the link to download the package.

#### 3.2 Extract the SPPAS SPFx File

Open the downloaded archive file and extract the contents. You will see a readme.txt, a PDF installation guide, and the sppas.sppkg file in the ZIP archive.

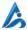

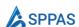

# Install SPPAS in your app catalog

This section will help you install the SPPAS SPFx in the team site you created earlier.

#### **Before We Begin**

• You need to be a Global Office 365 Amin or SharePoint Administrator.

#### 4.1 Go to SharePoint administration Site

Head over to your SharePoint administration page. Select **More features** from the left menu. Then in the **Apps** section from SharePoint admin, click **Open.** 

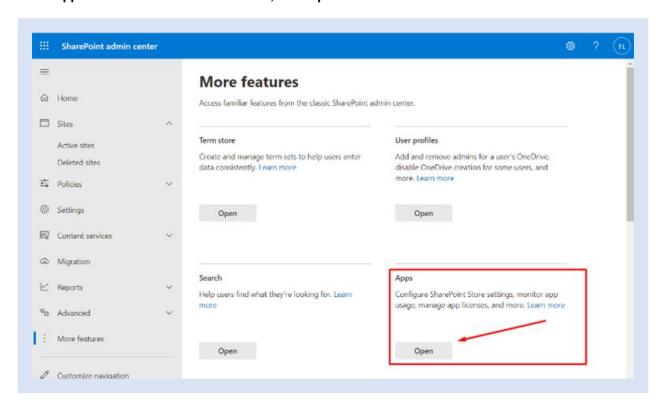

You will arrive at your App Catalog site. Click Upload

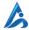

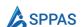

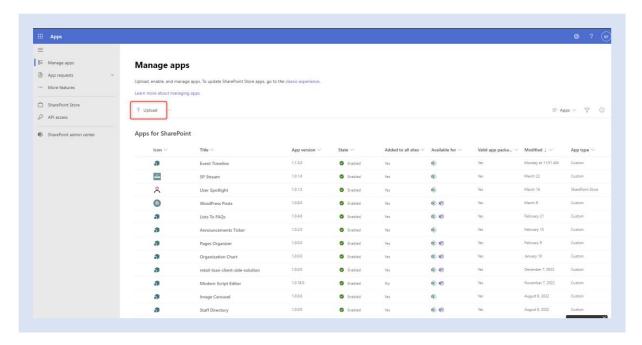

Find the sppas.sppkg file you extracted earlier and click Open.

On the next screen, click Enable app.

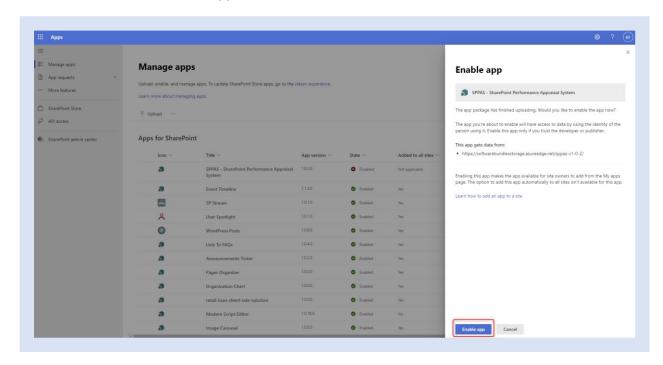

You will see a notification that the app has been enabled. Click Close

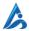

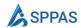

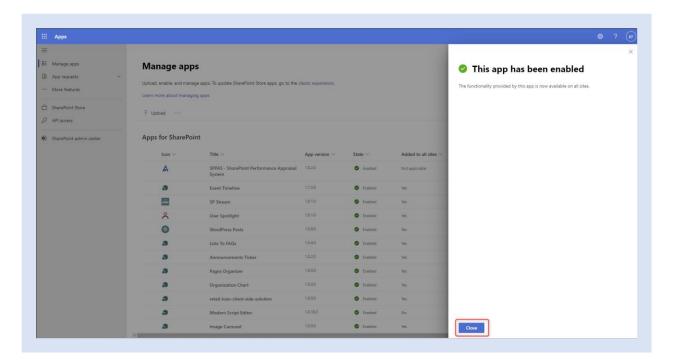

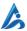

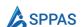

## Create a Team Site

This section requires creating a team site (not linked to a group) which will be the site that will store SPPAS data and users will access the app from.

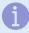

#### Important:

We recommend you use a team site not linked to a group.

#### **Before We Begin**

- You need to be a Global Office 365 Admin or SharePoint Administrator.
- 5.1 Sign-in to SharePoint Admin.

Sign-in to SharePoint admin center.

5.2 Create a Team Site

Select **Active Sites**, then click **+ Create site** and choose the **Other option**.

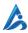

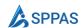

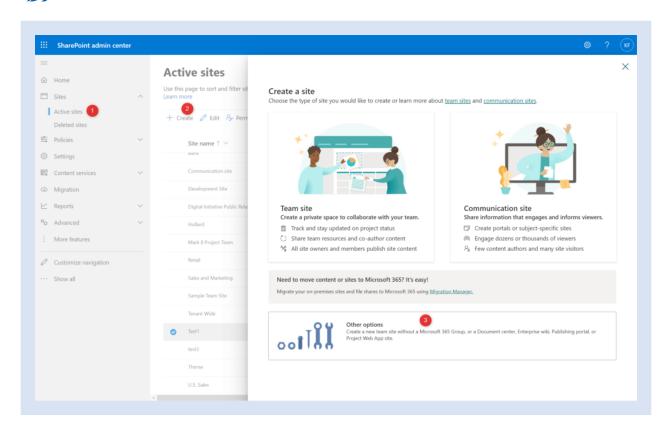

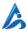

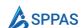

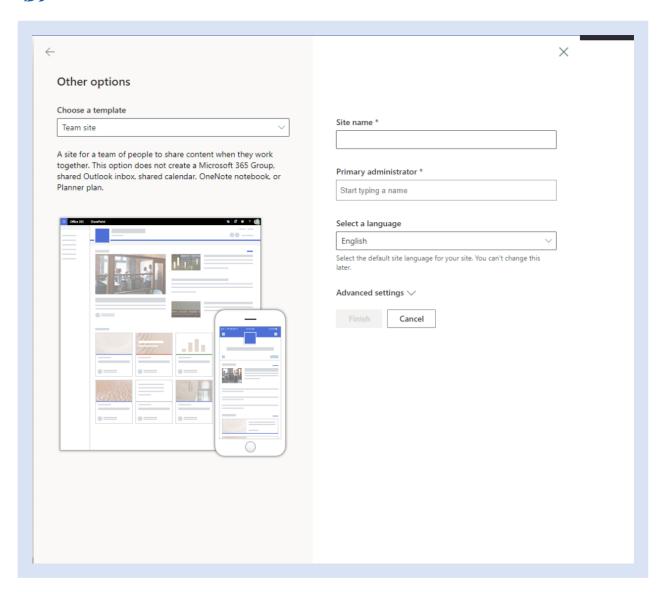

- Give your new team site a name and, in the **Primary administrator**, select yourself as primary administrator.
- Select a language for your site and timezone.

#### Click Finish.

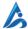

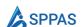

## Install SPASS in the Team Site

This section will help you install the SPPAS SPFx in the team site you created earlier.

#### **Before We Begin**

 You need to be a Site Collection Administrator and Global Office 365 Amin or SharePoint Administrator.

#### 6.1 Install SPPAS on Team Site

From the Team site you just created, go to **Settings** and then select **Add an app**.

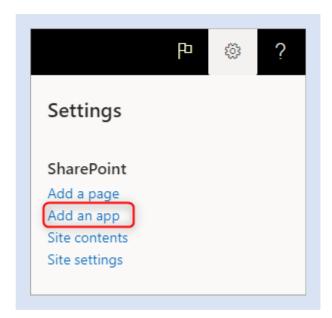

On the filter on the left, choose **From my organisation.** Search for SPPAS and select to install on the site.

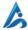

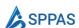

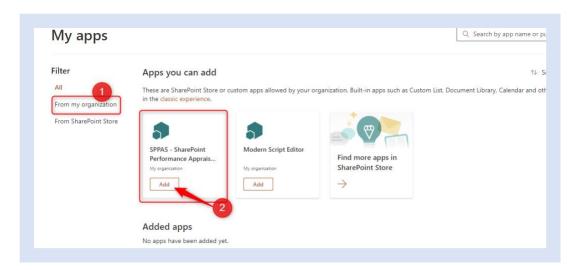

#### 6.2 Verify that SPPAS is installed

After you've installed an app, you can find it in the **Site Contents** page. Go to **Settings** select **Site contents**, and your app will be listed.

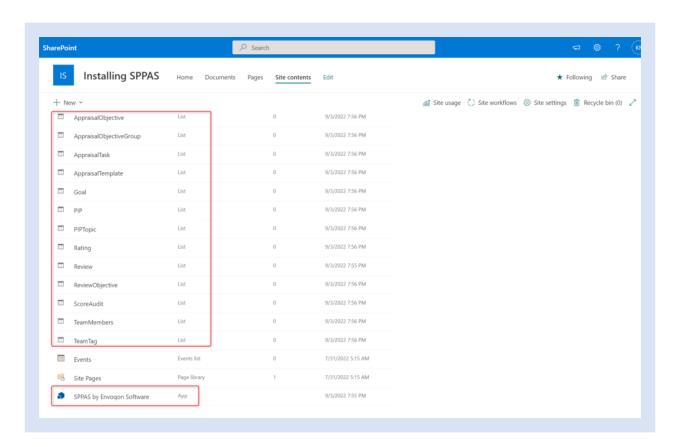

Verify that additional lists have been created.

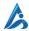

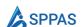

# Create a full-page app in SharePoint

This section will guide you create a page for the SPPAS SPFx in the team site you created earlier.

#### **Before We Begin**

• You need to be a **Site Collection Administrator** 

#### 7.1 Create A Page

From the home page of your site, click New and then click Page.

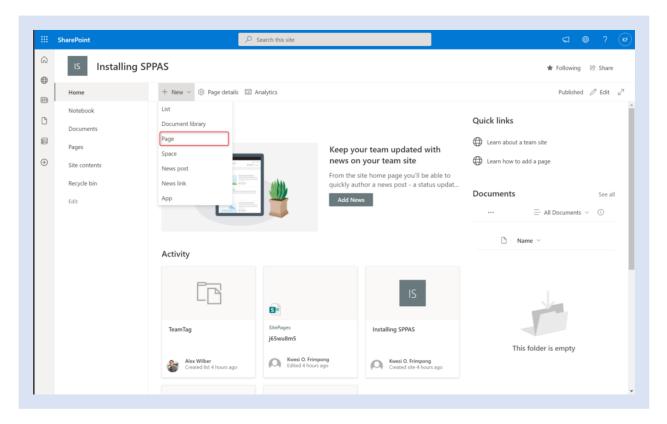

#### 7.2 Add SPPAS to page

Click the Apps tab.

• Select the SPPAS app you installed.

If it does show immediately, click the templates tab, then the app tab again.

You should not be worried if the preview shows there is an error.

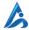

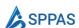

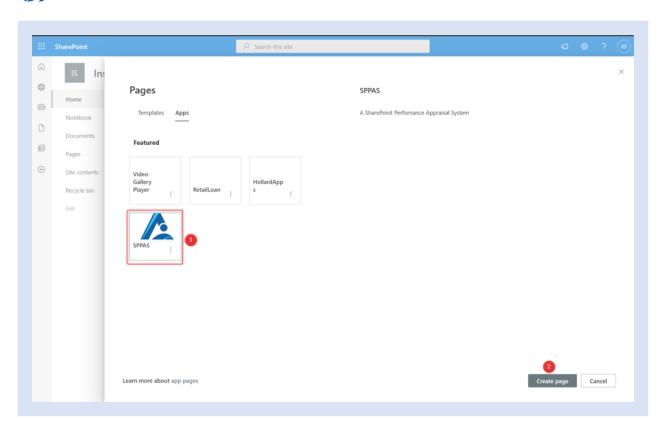

#### Click Create page.

Wait while the application installs

#### 7.3 Give the page a Name

In the App page details pane on the right

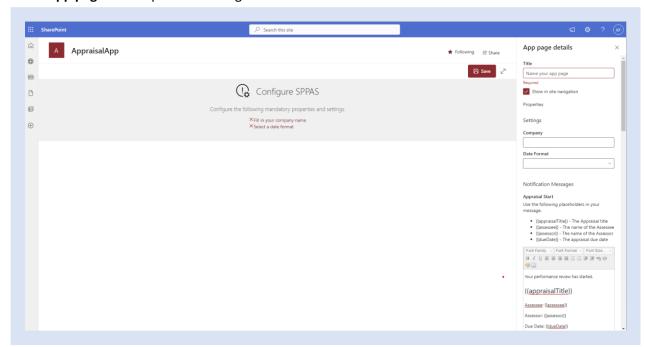

- Enter a name for your page.
- Clear the **Show in site navigation** checkbox
- Fill in the other options may be available in the **App page details** pane.

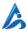

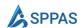

#### 7.4 Publish the Page

When you are ready for the page to be visible to your page viewers, click Save.

#### 7.5 Make the page Home Page

Go to Site Contents > Site Pages.

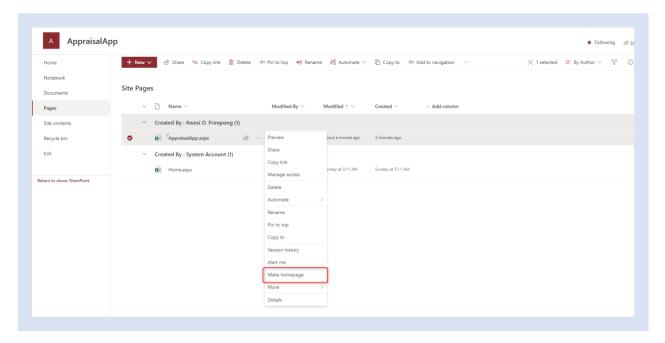

- 1. Select the page you publish above.
- 2. Click on the more (ellipses icon), and select Make homepage

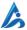

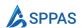

## Install the Power BI report

This section will help you install the Power BI report.

#### **Before We Begin**

• You need to be a Power BI admin or a User with permission to installed an app.

#### 8.1 Install the Power BI app

Go to <a href="https://appsource.microsoft.com">https://appsource.microsoft.com</a> and search for SPPAS Dashboard or use this direct <a href="https://appsource.microsoft.com">link</a>.

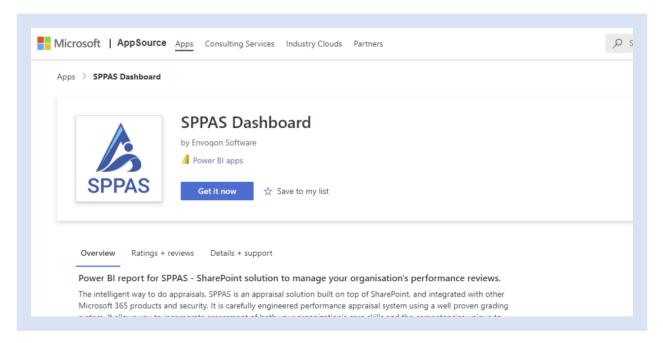

Then, select **Get it now**. Confirm that you want to install this app.

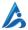

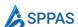

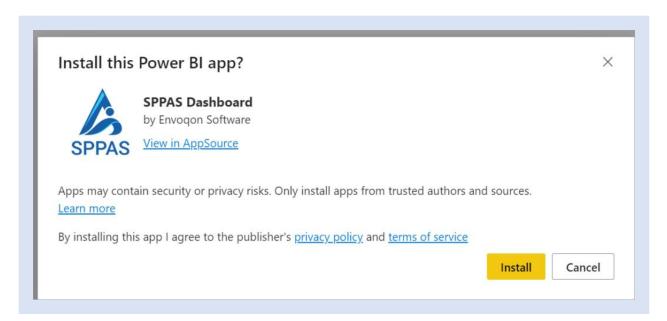

The Power BI service displays a success message once the app is installed.

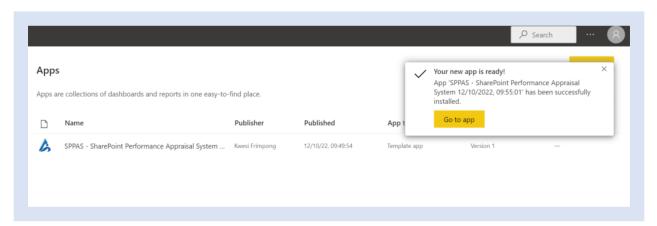

Select **Go to app**. The app opens, showing sample data.

#### 8.2 Connect to your own data

Select the **Connect your data** link on the banner at the top of the page.

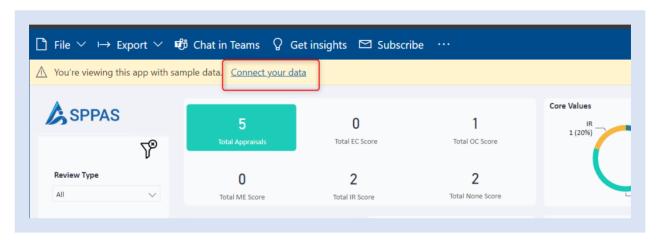

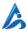

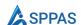

This opens the parameters dialog, where you change the data source from the sample data to your own data source (see <a href="known limitations">known limitations</a>), followed by the authentication method dialog. You may have to redefine the values in these dialogs.

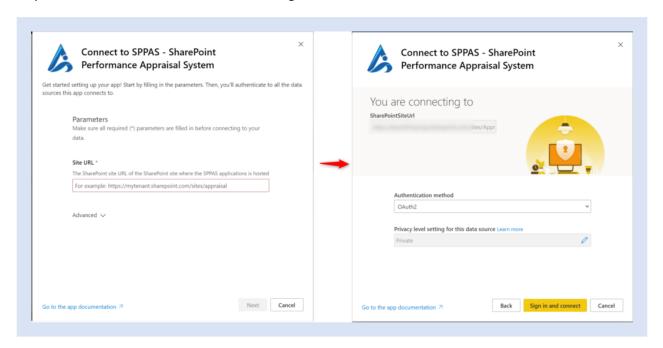

Once you've finished filling out the connection dialogs, the connection process starts. A banner informs you that the data is being refreshed, and that in the meantime you are viewing sample data.

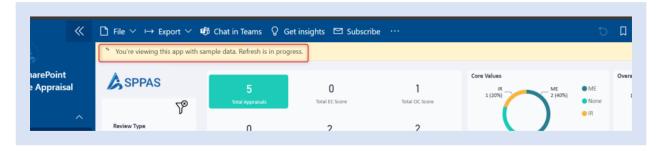

Your report data will automatically refresh once a day, unless you disabled this during the sign-in process. You can also <u>set up your own refresh schedule</u> to keep the report data up to date if you so desire.

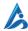

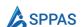

# Assign Users licences

This section will guide you in assigning licences to users.

#### **Before We Begin**

• You need to be a Global Administrator to assign licence.

#### 9.1 Login to the Licence management portal

Go to <a href="https://platform.sppas.net">https://platform.sppas.net</a> and login using your Microsoft work account. This is the same account you used to purchase the licences in <a href="step1">step 1</a>.

#### 9.2 Assign licences to users

From the **Subscription** page, select the cog icon next to the subscription, and select **Assign Licences**.

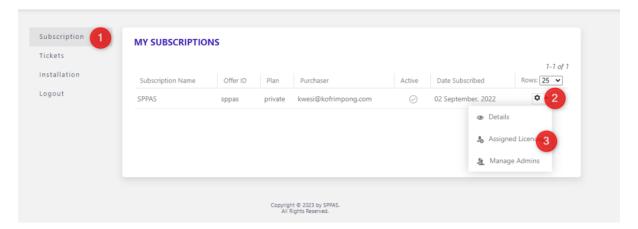

From the **ASSIGNED LICENCES** page, Click Add User to add assign a licence to a single user or use the import button to assign licences to multiple users.

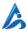